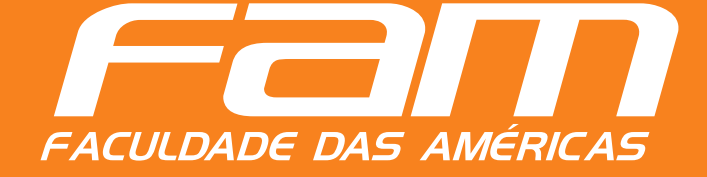

## **MANUAL DE MATRÍCULA ON-LINE**

# MANUAL DE MATRÍCULA **ON-LINE**

## Caro (a) candidato(a),

**Agora já é possível fazer sua matrícula por meio do Portal do Aluno, de forma segura e rápida.** 

**Siga o passo a passo descrito neste manual e pronto! Sua matrícula será concluída com sucesso.**

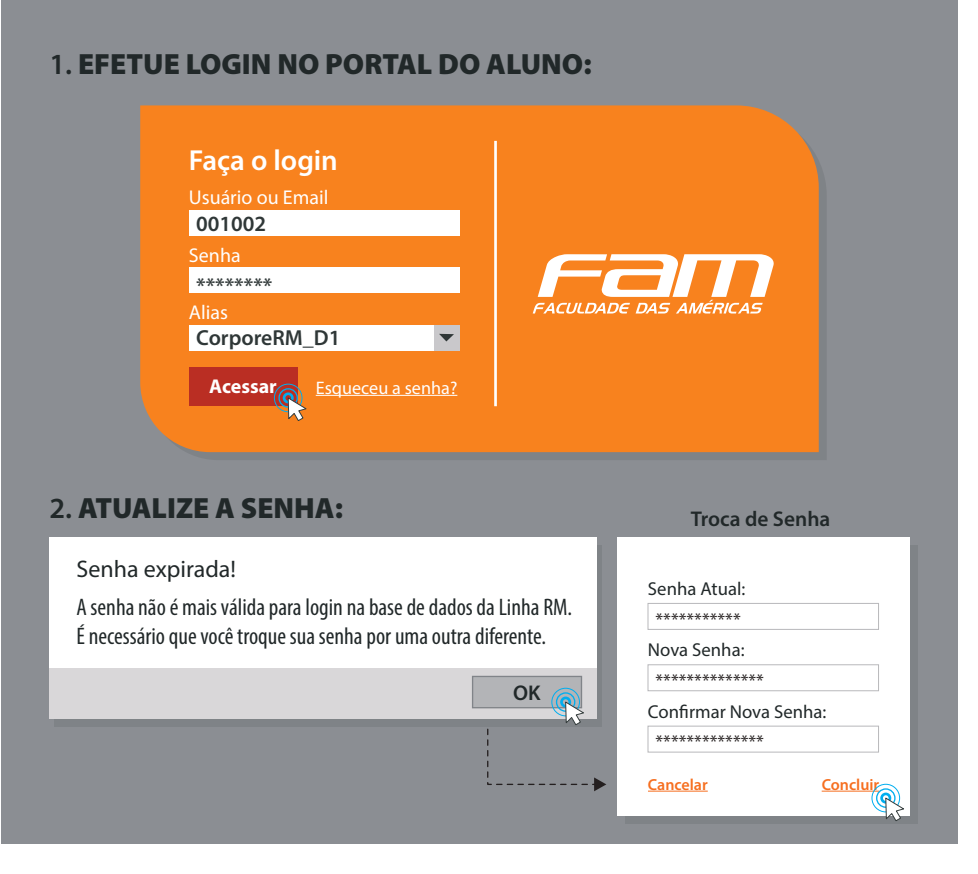

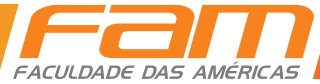

#### **3.** TELA INICIAL:

Na tela inicial, clique em **'Educacional':**

### **Educacional**

Participe da comunidade acadêmica da sua instituição de ensino. Veja o que preparamos para nossa interação.

#### **4.** ASSISTENTE DE CONFIGURAÇÃO DE AMBIENTE:

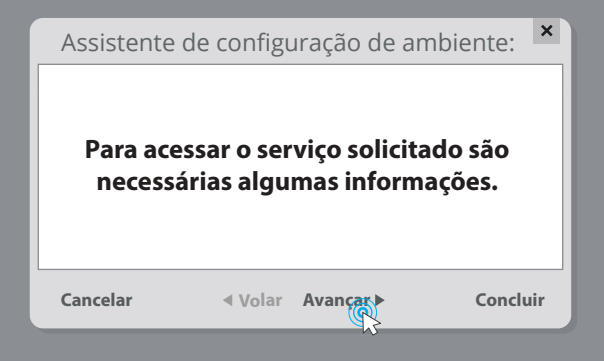

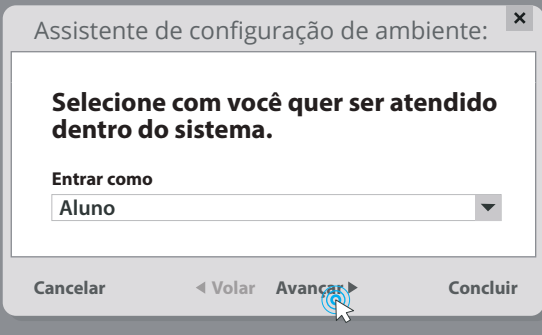

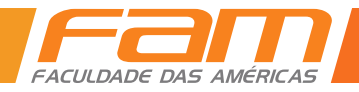

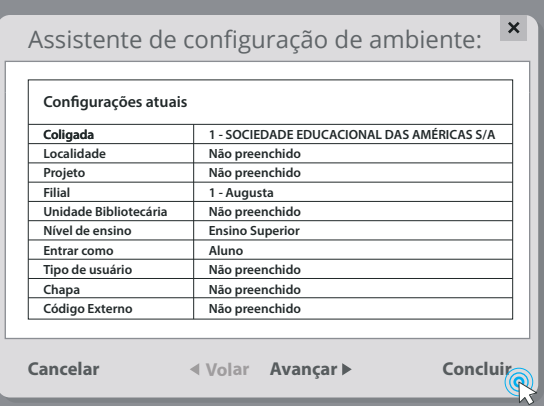

#### **5.** SELECIONAR A OPÇÃO DE MATRÍCULA ONLINE:

Clique na opção "Matrícula Online" na barra de opções a esquerda.

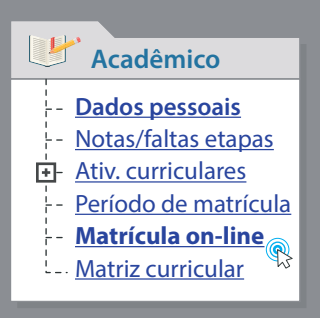

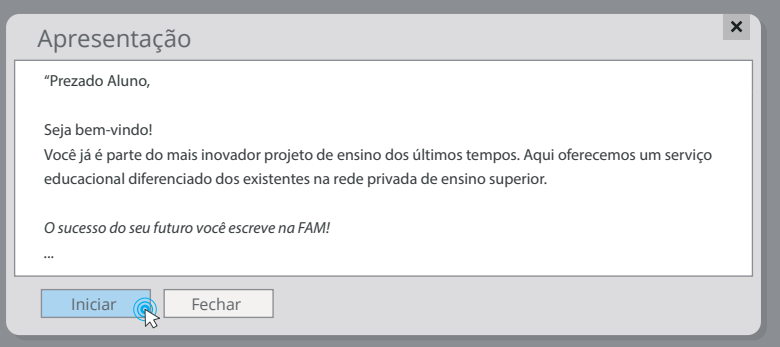

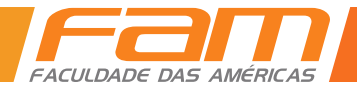

#### **6.** CONFIRA ATENTAMENTE SEUS DADOS:

(RA, Nome, Período Letivo 2017/2, Curso e Turno). Se corretos, clique na opção **"Selecione"** e em seguida **"Continuar matricula".**

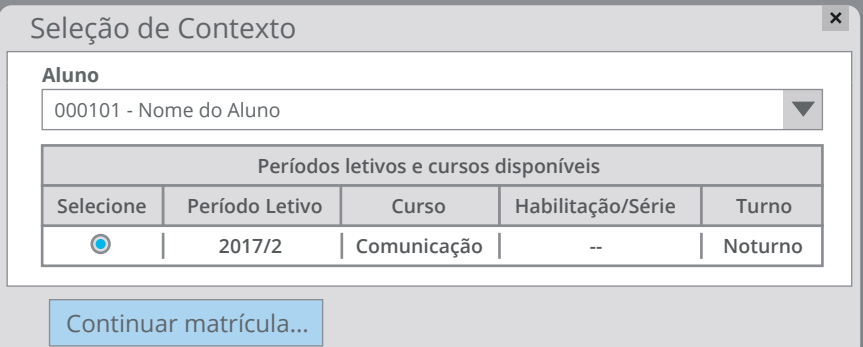

**Obs.:** Caso haja divergências em seus dados, não prossiga e compareça ao CAC - Centro de Atendimento ao Candidato, para correção.

#### **7.** SELECIONE A OPÇÃO DE CONFIRMAR MATRÍCULA.

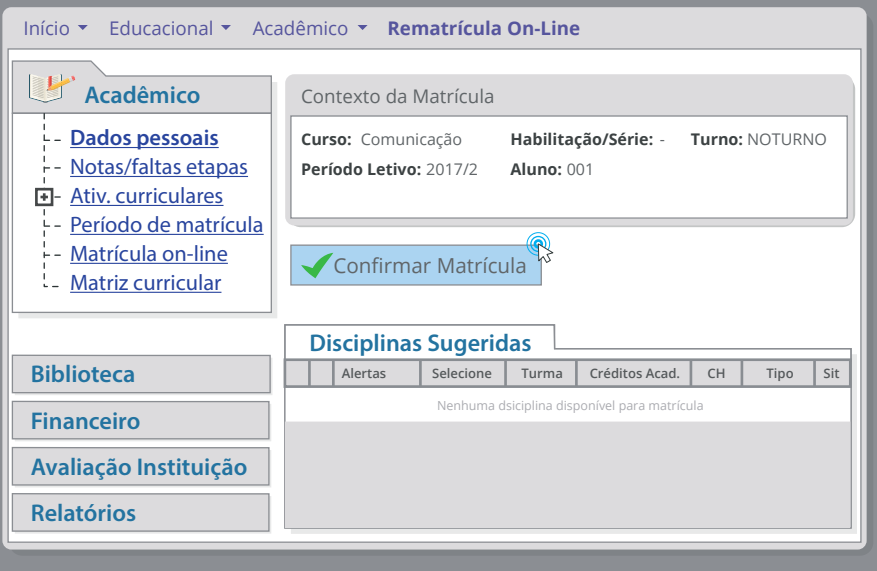

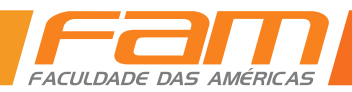

#### **8.** LEIA ATENTAMENTE as cláusulas do aditivo contratual, marque a opção **'Li e aceito'** e em seguida clique em **'Finalizar Matrícula':**

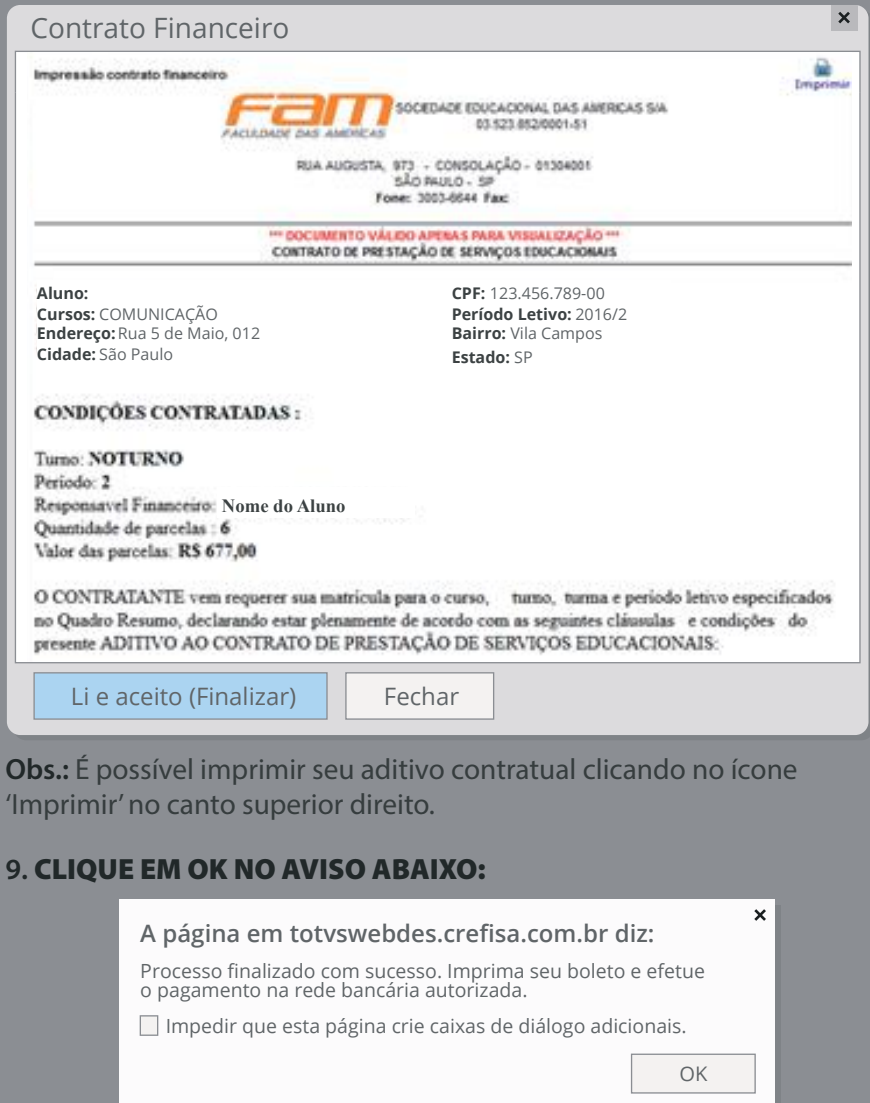

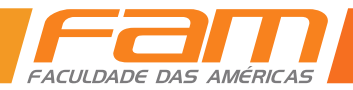

#### **10.** SERÁ GERADO O COMPROVANTE DE MATRÍCULA.

11. **APARECERÁ UMA MENSAGEM** de processo finalizado com sucesso:

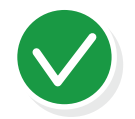

#### Processo finalizado com sucesso.

Para impressão do boleto de rematrícula utilize a opção Financeiro > Extrato financeiro, na lateral esquerda.

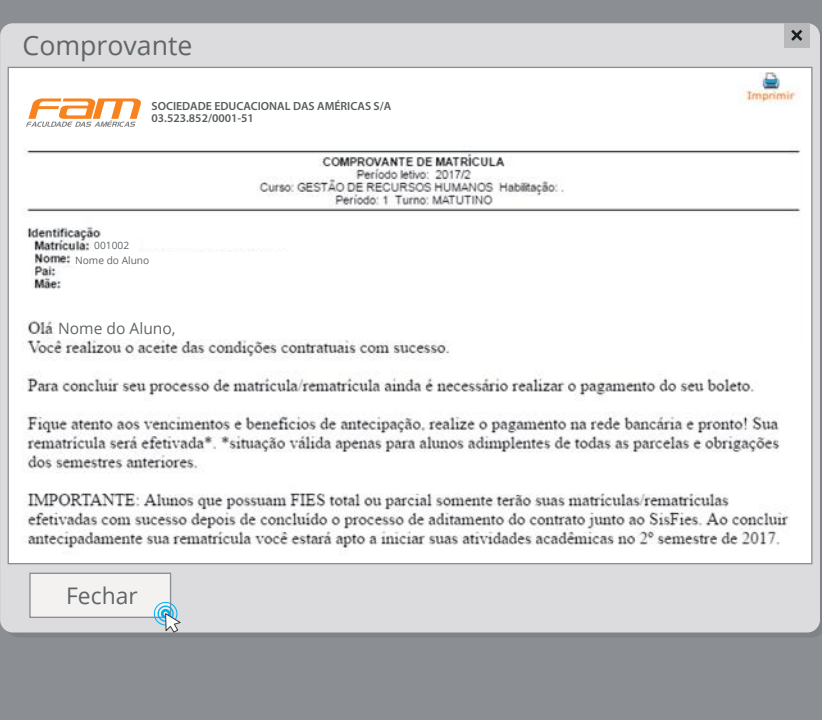

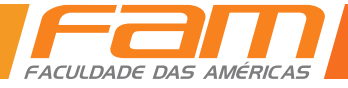

#### **12.** IMPRESSÃO DO BOLETO

Para imprimir o boleto de matrícula, clique no ícone do boleto no canto direito da tela.

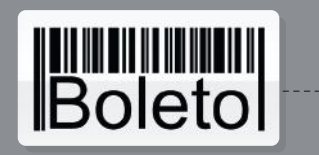

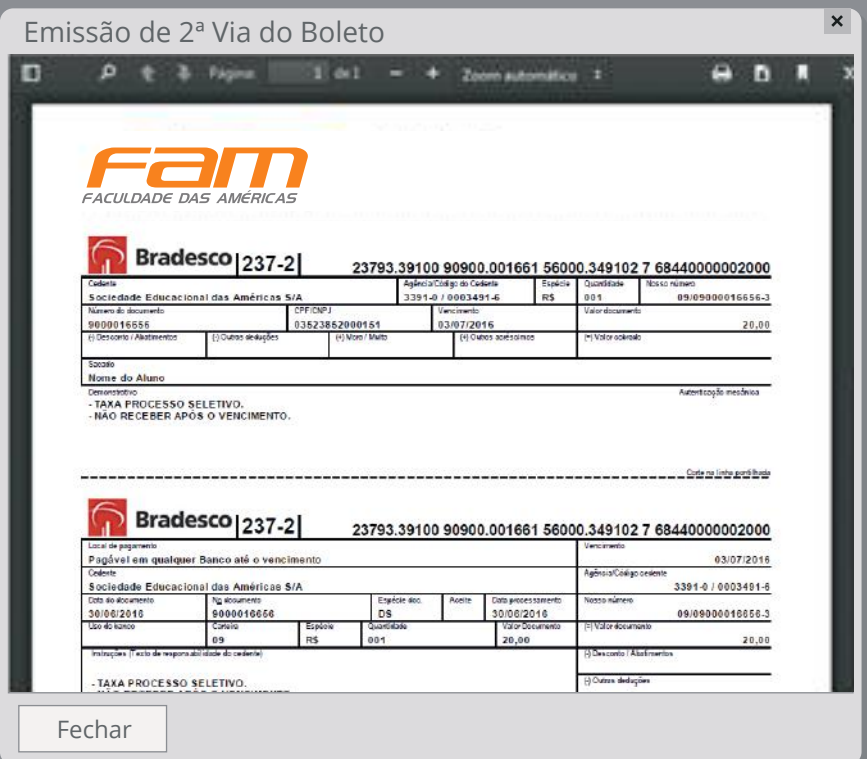

**14.** REALIZE O PAGAMENTO DE SEU BOLETO NA REDE BANCÁRIA, observando os vencimentos e valores constantes no campo de instruções. Após o processamento do pagamento, sua

matrícula será finalizada com sucesso.

**IMPORTANTE: alunos que possuam FIES total ou parcial somente terão suas matrículas efetivadas com sucesso depois de concluído o processo de Aditamento de Contrato junto ao SisFies.**

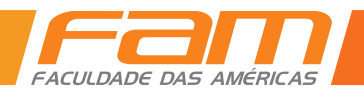